# **Basecamp & Zumo 3xx/59x** Kieinigkeiten die im Handbuch von GARMIN fehlen

### **Erste Schritte neuer Zumo & Basecamp**

## **ZUMO UND BASECAMP EINRICHTEN**

Damit die Komunikation zwischen Zumo und Basecamp reibungslos verläuft, müssen Zumo und Basecamp passend eingestellt werden.

### **Dazu am Besten in folgender Reihenfolge vorgehen:**

- Zumo einschalten aber noch nicht mit dem PC verbinden.
- Eigene Adresse (Nachhause) eingeben. Ohne eingegebene Adresse funktioniert die Verwaltung der Wegpunkte/Favoriten nicht richtig auf dem Zumo, zumindest nicht auf meinem 395er Zumo.
- Den Navigations-Modus auf "Motorrad" umstellen. Dazu das 2. kleine Icon von links am oberen Bildschirmrand anklicken (Auto, Motorrad, Luftlinie) und "Motorrad" wählen Für jeden Modus können die Routing-Einstellungen und Vermeidungen separat eingestellt werden.
- Routingverhalten des Motorrad Modus einstellen. Einstellungen -> Navigation: Routenpräferenz auf "Kürzere Zeit" Vermeidungen: "Fähren" und "unbefestigte Straßen" aktivieren Mautstraßen: Vignetten und Mautstraßen alles auf "immer fragen"
- Reiseaufzeichung (Tracks) aktivieren: Einstellungen -> Gerät -> Reisedaten aktivieren
- Reiseaufzeichnung in der Kartenansicht sichtbar: Einstellungen -> Karte/Fahrzeug -> Karten-Ebenen -> Reiseaufzeichung aktivieren
- Am PC Garmin EXPRESS installieren.

https://www.garmin.com/de-DE/software/express

Nach erfolgter Installation den Zumo mit dem PC verbinden.

Garmin-EXPRESS sollte automatisch starten, falls nicht, Garmin-EXPRESS manuell starten. Falls vorhanden Update und neue Karten installieren. Dabei UNBEDINGT auf Gerät **und** PC wählen. Hat man versehentlich nur auf dem Zumo die Karten installiert, oder es gibt kein Kartenupdate, Garmin-EXPRESS starten, auf Kartenoptionen klicken, "Auf Computer installieren" wählen. Dabei werden neben den Karten auch Basecamp als Planungssoftware auf dem PC installiert.

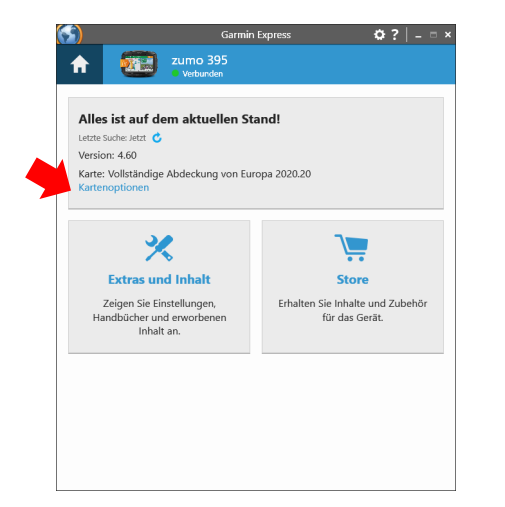

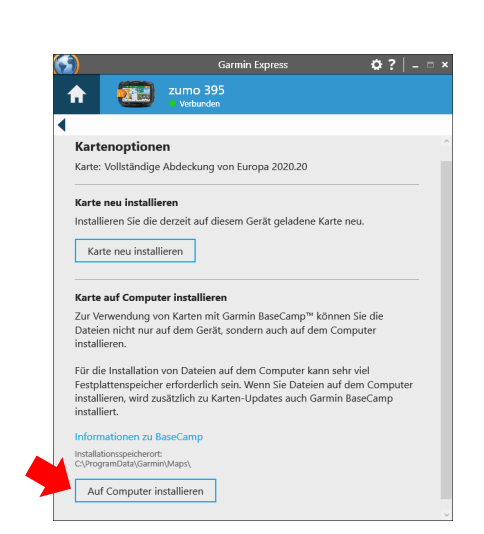

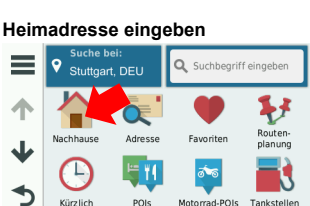

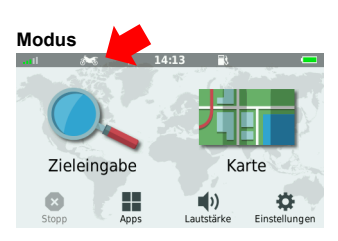

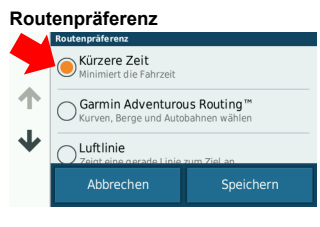

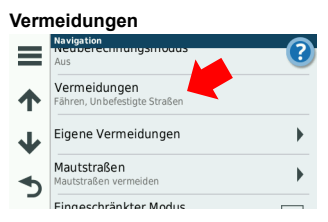

### **Reiseaufzeichnung**

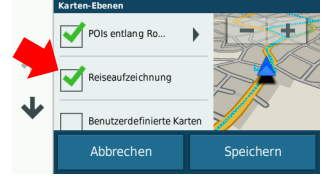

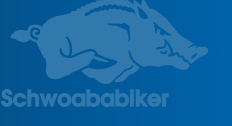

## **Erste Schritte neuer Zumo & Basecamp**

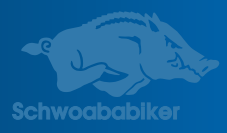

### **ZUMO UND BASECAMP EINRICHTEN**

Basecamp sollte nun durch Gamin-EXPRESS auf dem PC installiert sein.

Jetzt müssen in Basecamp noch die Benutzeroberfläche und die Routingprofile eingerichtet werden.

Unten 2 Bilder wie ich Basecamp eingerichtet habe.

Karte rechts hat den Vorteil, dass mehr Platz für die Bibliothek mit den Listen vorhanden ist.

Karte links hat den Vorteil, dass bei Routen Distanz und Fahrzeit angezeigt werden kann, Routen, Wegpunkte, Tracks schnell sortiert werden können. Ich arbeite mit beiden Ansichten - sind ja schnell hin und her geschaltet.

### Meine Standardansicht, mit Karte rechts.

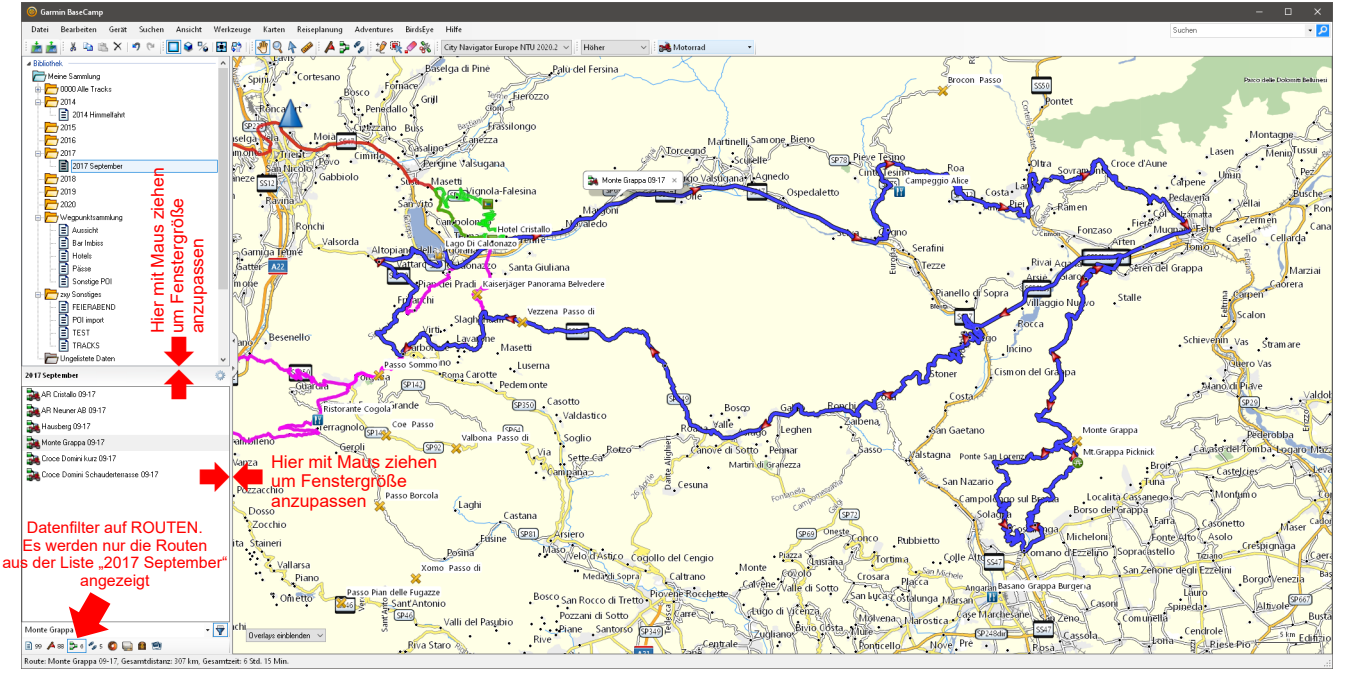

### Meine Standardansicht, mit Karte links.

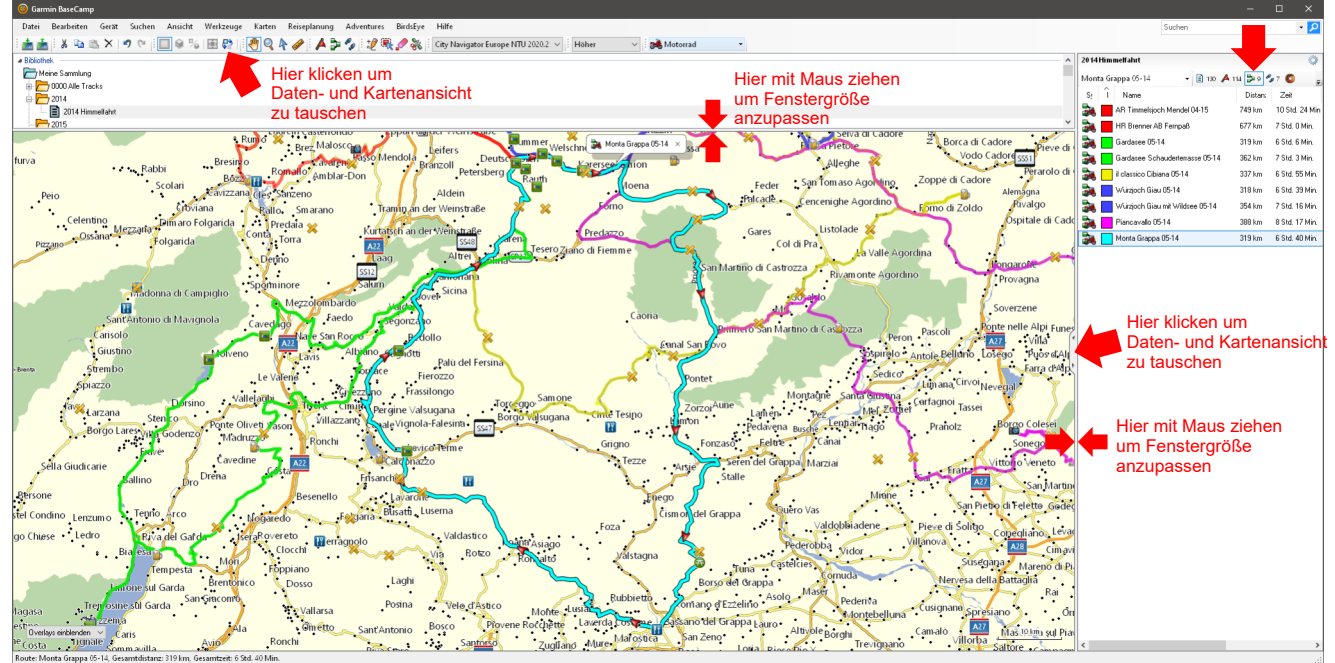

### **Erste Schritte neuer Zumo & Basecamp**

# **ZUMO UND BASECAMP EINRICHTEN**

Benutzeroberfläche und Optionen einstellen:

• Symbolleisten einblenden: Ansicht -> Symbolleisten -> gewünschte Symbolleiten aktivieren Beispiel siehe Bild rechts.

Die Symbolleisten können mit der Maus an die gewünschte Position verschoben werden.

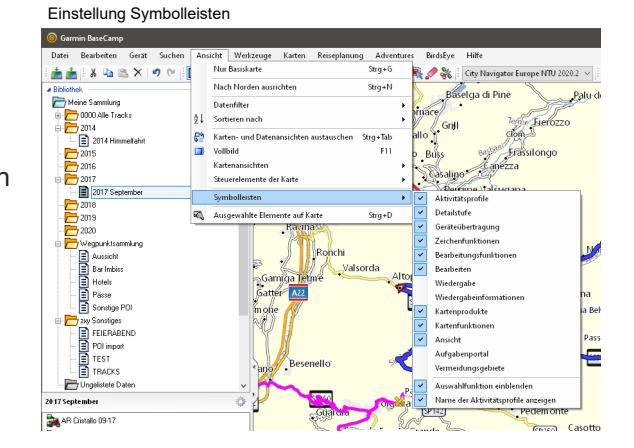

• Optionen, Geräteübertragung, die 3 Optionen deaktivieren, siehe Bilder.

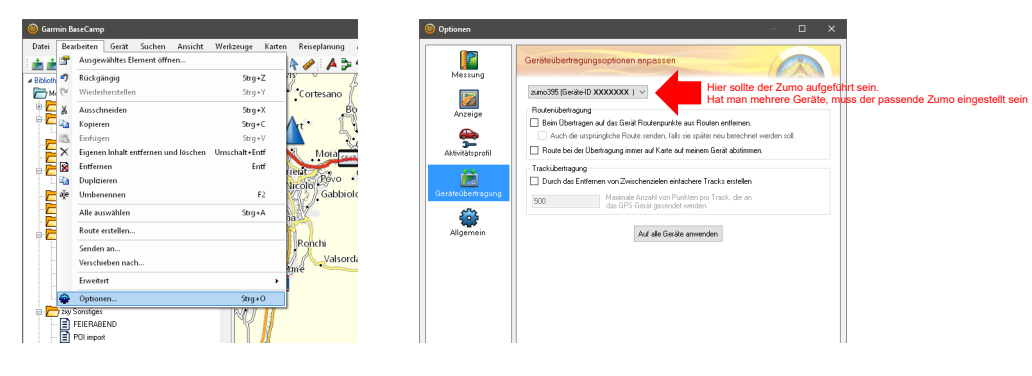

• Bei den Aktivitätsprofilen passen wird das Profil "Motorrad" an das Profil "Motorrad" des Zumo an. Dazu unter Optionen, Aktivtätsprofil, im Klappmenü "Motorrad" wählen und in der Registerkarte "Routing" die Routenpräferenz und Vermeidungen wie auf dem Bild unten einstellen. Dies ist unsere Basiseinstellung für Planungen in Basecamp für Motorradtouren. Wer will kann durch anklicken des grünen PLUS Symbols weitere Motorradroutingprofile anlegen wie z.B. "Motorrad ohne AB" oder "Motorrad kurvenreich".

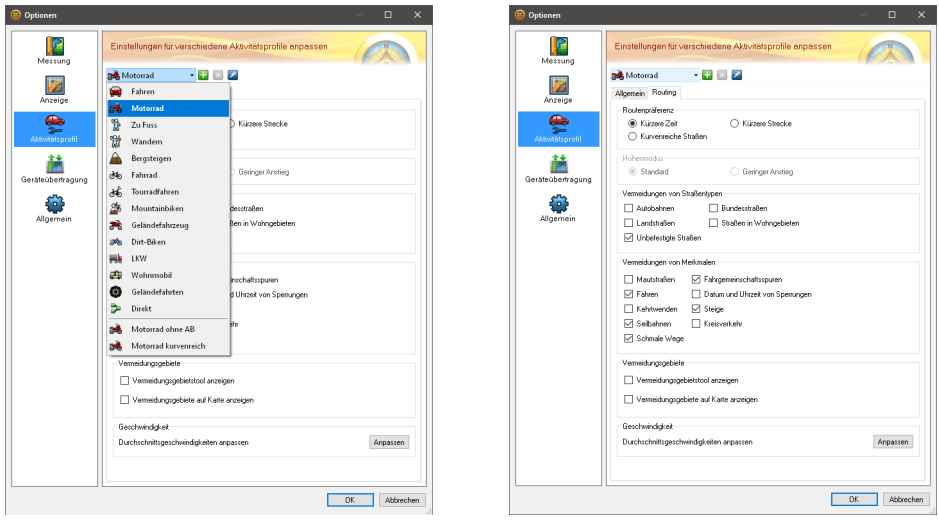

Diese Einstellungen müssen nur beim in Betrieb nehmen vorgenommen werden, sie gelten dann für alle Planungen.

# **Basecamp & Zumo 3xx/59x** Kleinigkeiten die im Handbuch von GARMIN fehlen

### **Erste Schritte neuer Zumo & Basecamp**

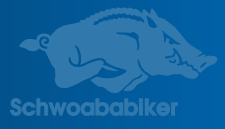

### **MIT BASECAMP PLANEN**

Basecamp ist eine Datenbank. Alle Routen, Wegpunkte, Tracks sind in einem Ordner "Meine Sammlung" gespeichert.

Basecamp ist nicht dafür gedacht, wie früher in Mapsource, nur eine Ausfahrt/Urlaub zu planen. Geht natürlich auch, aber in Basecamp können einfach alle Touren, alle Wegpunkte und Tracks die ich jemals geplant, angelegt und gefahren habe gespeichert sein.

Besonders schnell und einfach lässt es sich planen, wenn man eine große Sammlung an nützlichen Wegpunkten (Hotel, Alpenpässe, Sehenswürdigkeiten, usw.) in Basecamp eingeflegt hat.

Damit dabei nicht die Übersicht verloren geht, können in der Sammlung Ordner und Listen angelegt werden. In meiner Vorlage hab ich einen Ordner "Wegpunktsammlung". In dem Ordner sind verschiedene Listen: Hotel, Pässe, Aussicht,... usw.)

Die Wegpunkte können mit der Maus via drag&drop in die Listen gezogen werden. Dabei muss man aber verstehen, dass die Wegpunkte nicht kopiert werden, sondern lediglich in diesen Listen angezeigt werden. Sie bleiben nach wie vor im Ordner "meine Sammlung" gespeichert.

Wenn ich z.B. den Wegpunkt "Timmelsjoch" in der Liste "Pässe" mit der rechten Maustaste anklicke, erscheinen u.a. zwei Einträge: "aus Pässe entfernen" und "löschen".

Klicke ich "aus Pässe entfernen" wird der Wegpunkt "Timmelsjoch" nicht mehr in der Liste "Pässe" angezeigt. Der Wegpunkt ist aber nach wie vor in Basecamp im Ordner "Meine Sammlung" gespeichert.

Klicke ich "löschen" an, wird der Wegpunkt komplett aus Basecamp gelöscht und verschwindet aus allen Listen und Planungen.

Ebenso können Routen in verschiedenen Listen gezogen werden. Auch hier werden die Routen aber nicht kopiert sondern werden lediglich in dem Ordner zusätzlich angezeigt. Mit der rechten Maustaste lassen sich die Routen aus dem Ordner/Liste entfernen oder komplett aus Basecamp löschen.

Da jede Route, Wegpunkt, Track in einem Ordner (Meine Sammlung) gespeichert ist, muss auch jede Route, Wegpunkt, Track einen eindeutigen Namen haben. Das ist bei Wegpunkte nicht schwierig, Timmelsjoch oder Hotel XY ist i.R. schon einmalig. Anders schaut das bei Routen und Tracks aus. Damit jede Route einen eindeutigen Namen hat, hänge ich an jeden Routennamen ein Kürzel für Monat und Jahr an. Manches Ziel wie den Monta Grappe fahre ich gern 1x jedes Jahr in unterschiedlichsten Varianten an.

Beispiel. "Monte Grappe 05-14" wäre jetzt eine Tour zum Monte Grappe im Mai 2014.

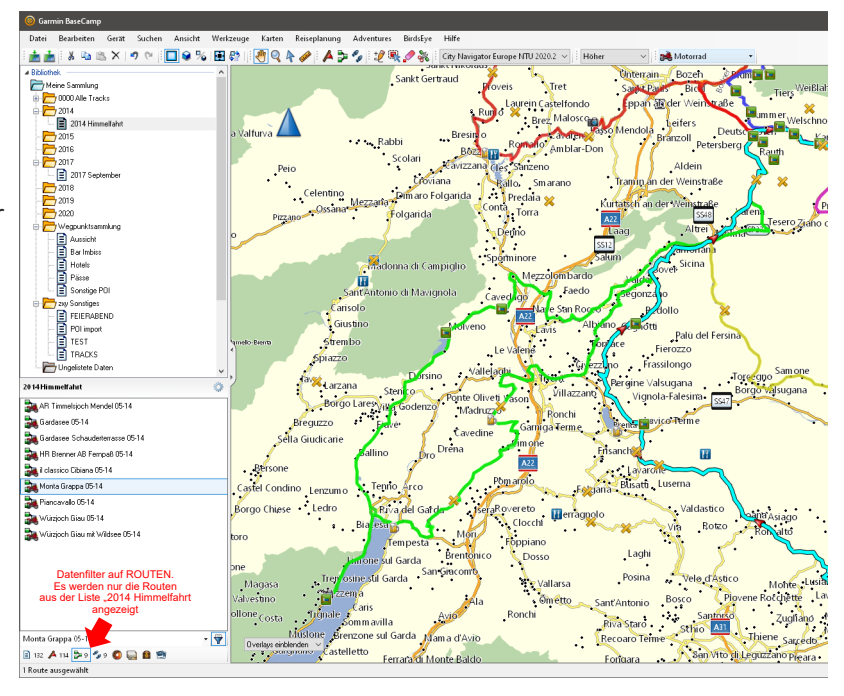

# **Erste Schritte neuer Zumo & Basecamp**

### **MIT BASECAMP PLANEN**

Zu Beginn jeder Planung z.B. Himmelfahrt 2014, lege ich im passenden Ordner, hier im Ordner 2014 eine Liste an. (siehe Bild)

Für alles Pässe, Schluchten, Aussichtspunkte, Unterkünfte, usw. die für die Tour in Frage kommen lege ich in meiner Wegpunktsammlung neue Wegpunkte an. Geht es in bekanntes Gebiet, hab ich i.R. schon alle Wegpunkte in meiner Sammlung.

Alles benötigenten Wegpunkte werden markiert und via drag&drop in die Liste "Himmelfahrt 2014" gezogen.

Die Liste hier "Himmelfahrt 2014" wird angeklickt. Auf der Karte sind nun alle Wegpunkte zu sehen die ich die Liste gezogen habe.

Eine neue Route wird mit dem grünen "Neue Route" Icon erstellt.

In das aufpoppende Fenster können Wegpunkte als Start&Ziel gezogen werden, oder das Fenster einfach geschlossen werden. Der Mauszeiger hat sich in einen Bleistift

**Basecamp & Zumo 3xx/59x** Kielnigkelten die im Handbuch von GARMIN fehlen

verändert. Damit kann nun ein Punkt nach dem anderen für die Route gesetzt werden. Mit "esc" oder einem klick der rechten Maustaste wird die Planung abgeschlossen. In die so erstellte Route lassen sich beliebig viel Punkte einfügen, löschen oder auch schon gesetzte Punkte verschoben werden.

Die neue Route ist in der Liste zu sehen, mit einem Doppelklick lassen sich die Eigenschaften der Route ändern. Als erstes wird ein passender Name eingegeben, hier "Monte Grappa 05-14".

Die hier geplante Route startet direkt am Hotel (Wegpunkt aus meiner Sammlung), führt über mehrere Pässe, alles Wegpunkte aus meiner Sammlung (Pellegrino, Valles, Rolle, usw.) zum Monte Grappa, über eine leckere Burgerbude, Kaiserjäger und Lavazejoch zurück ins Hotel - alles Wegpunkte aus meiner Sammlung.

Dazwischen gibt es einige Punkte die mit der Funktion "Punkt in Route einfügen" der Route hinzugefügt wurden, damit die Route auf der Straße verläuft wo ich sie haben will. Als letztes werden alle Punkt mit der rechten Maustaste auf "kein Alarm" gestellt.

Nur MontaGrappa, BasanoGrappaBurger und Kaiserjägerstraße lasse ich mit "Alarm".

So werden in der Liste "2014 Himmelfahrt" alle Route geplant die ich in dem Urlaub fahren will. Am Ende der Planung hab ich in der Liste dann jede Menge Wegpunkte, Routen und ggf. Tracks. Die komplette Liste kann dann via "senden-an" an einen angeschlossenen Zumo gesendet werden. Ich markier immer die Liste und exportier die gesamte Liste in eine GPX-Datei. Die Datei kopiere ich dann mit Win-Explorer auf die SD-Karte des Zumo.

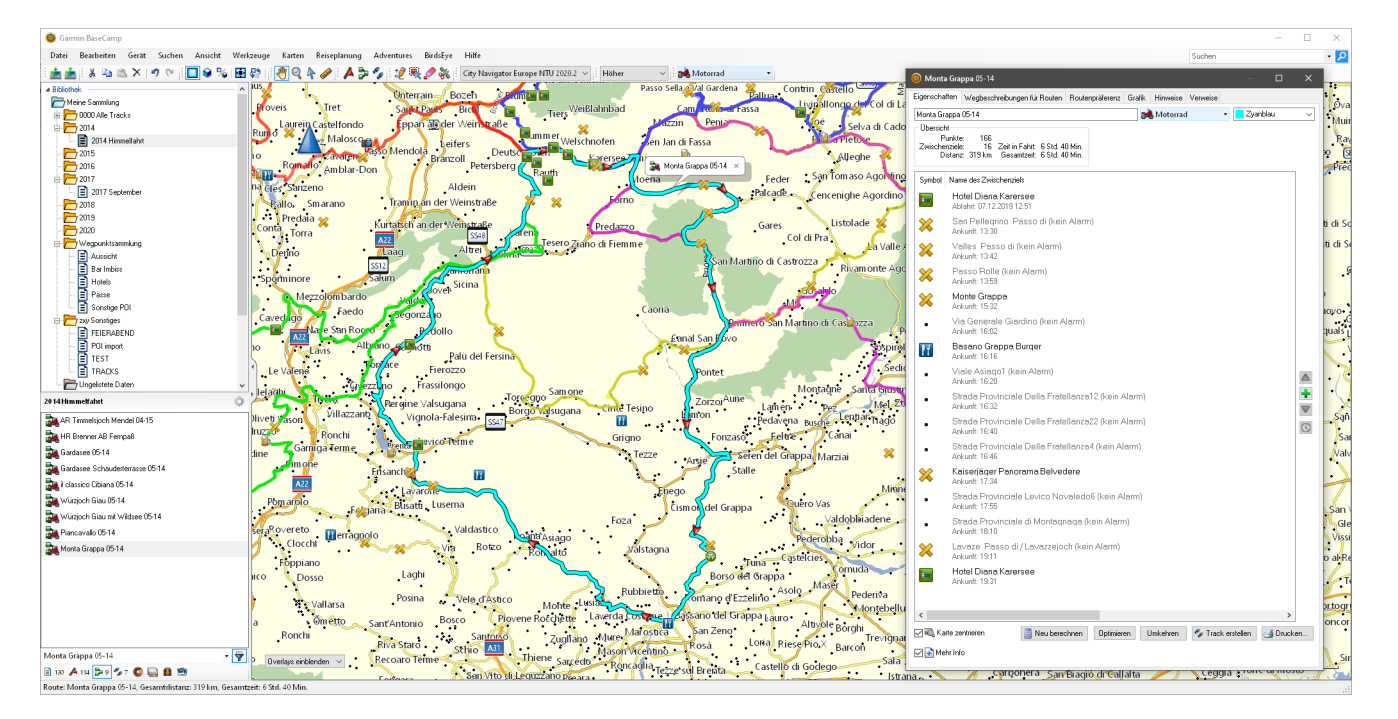

© Volker Koch www.kochvolker.de • Stand 03/2019 • Zumo395 Softwareversion/Firmware 4.40 Alle Angaben ohne Gewähr. Ich arbeite nicht bei oder für Garmin, ich bin lediglich ein vom Handbuch allein gelassener User .

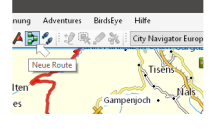

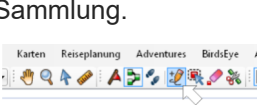

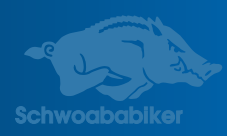